### 1. Erfassen von Terminen in Plone

a) Eingabe eines Termins über das Menü "Hinzufügen…"

- − Erfassen eines einfachen Termins
- − Erfassen eines ganztägigen Termins
- − Erfassen eines Termins mit Wiederholungen

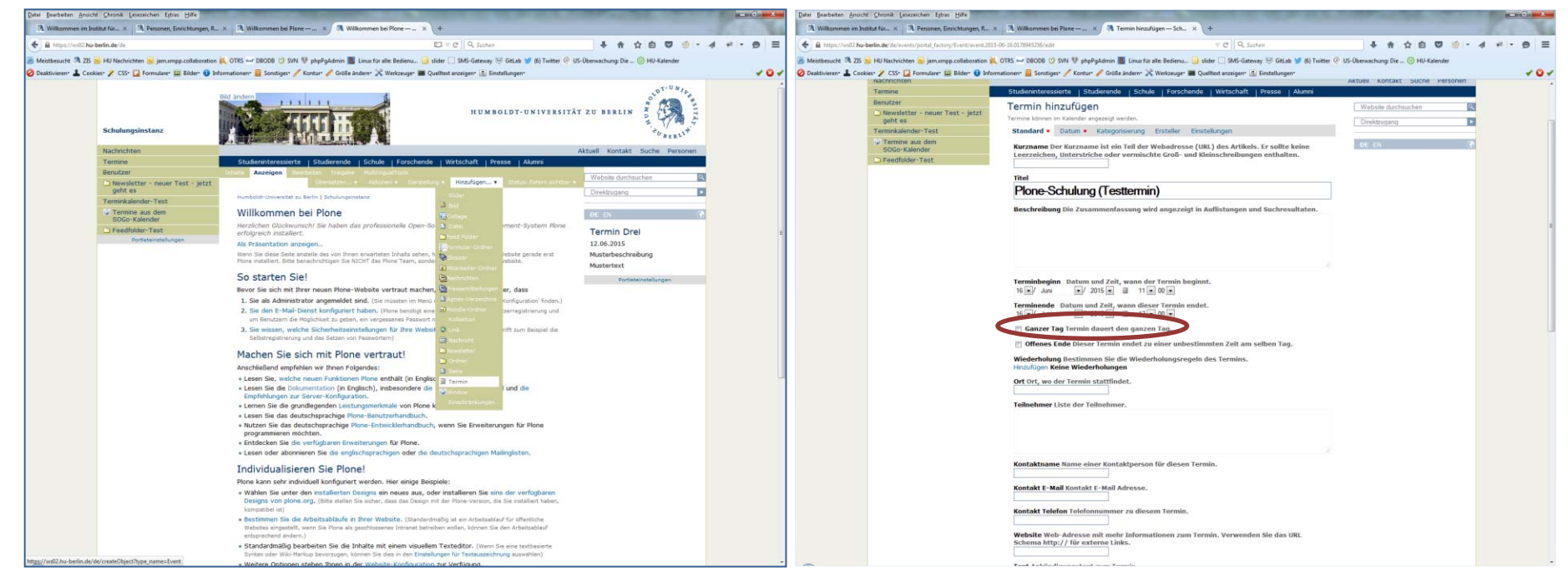

Abb. "Termin einfügen über das Menü ,Hinzufügen..."" Abb. "Erfassungsformular für einen Termin mit Option ,ganzer Tag"

#### 1. Erfassen von Terminen in Plone

− Erfassen eines Termins mit Wiederholungen

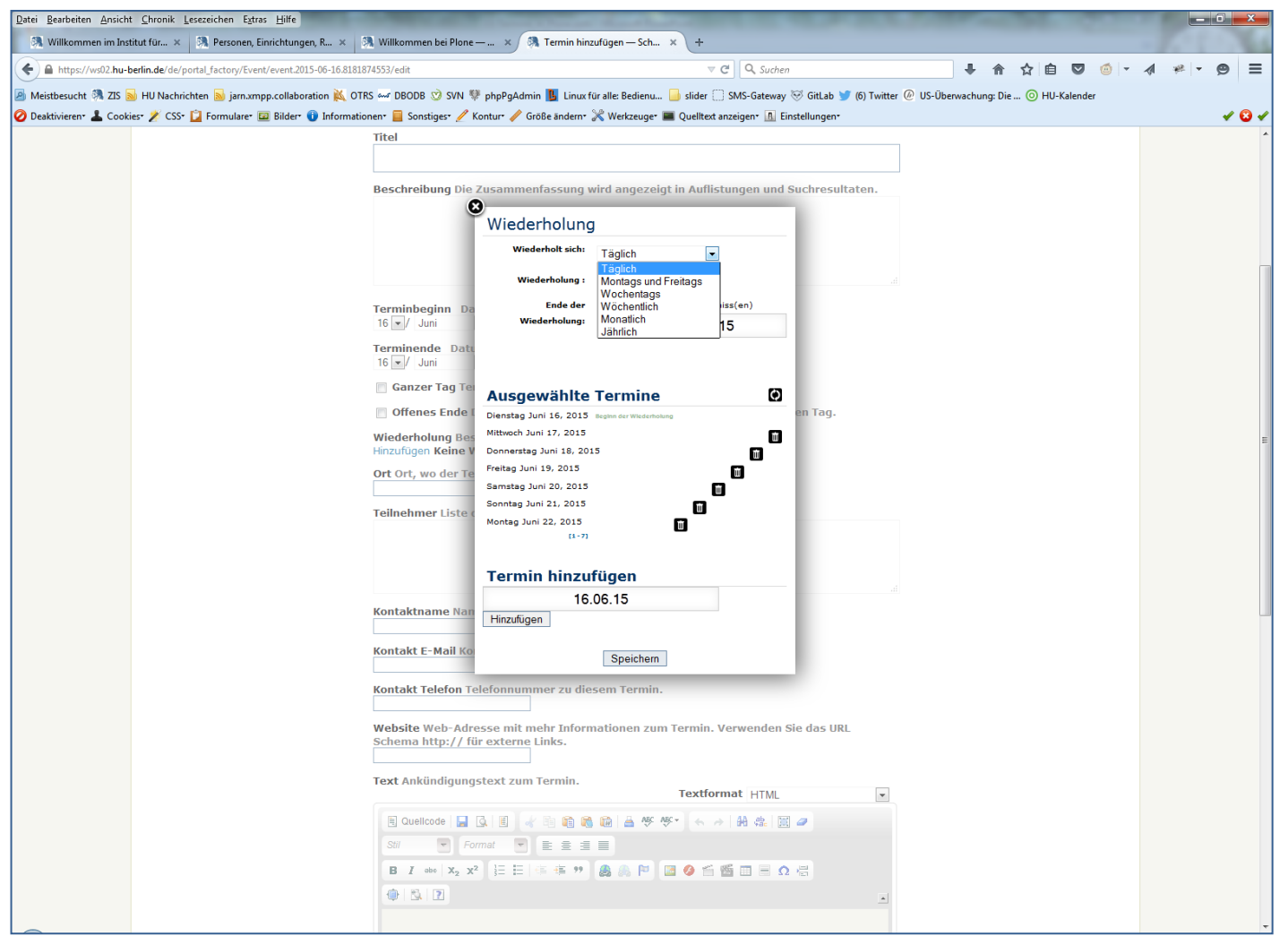

Abb. "Termin mit Wiederholungen"

#### 1. Erfassen von Terminen in Plone

a) Eingabe eines Termins über die Kalender-Oberfläche (z.B. Solgema Fullcalendar)

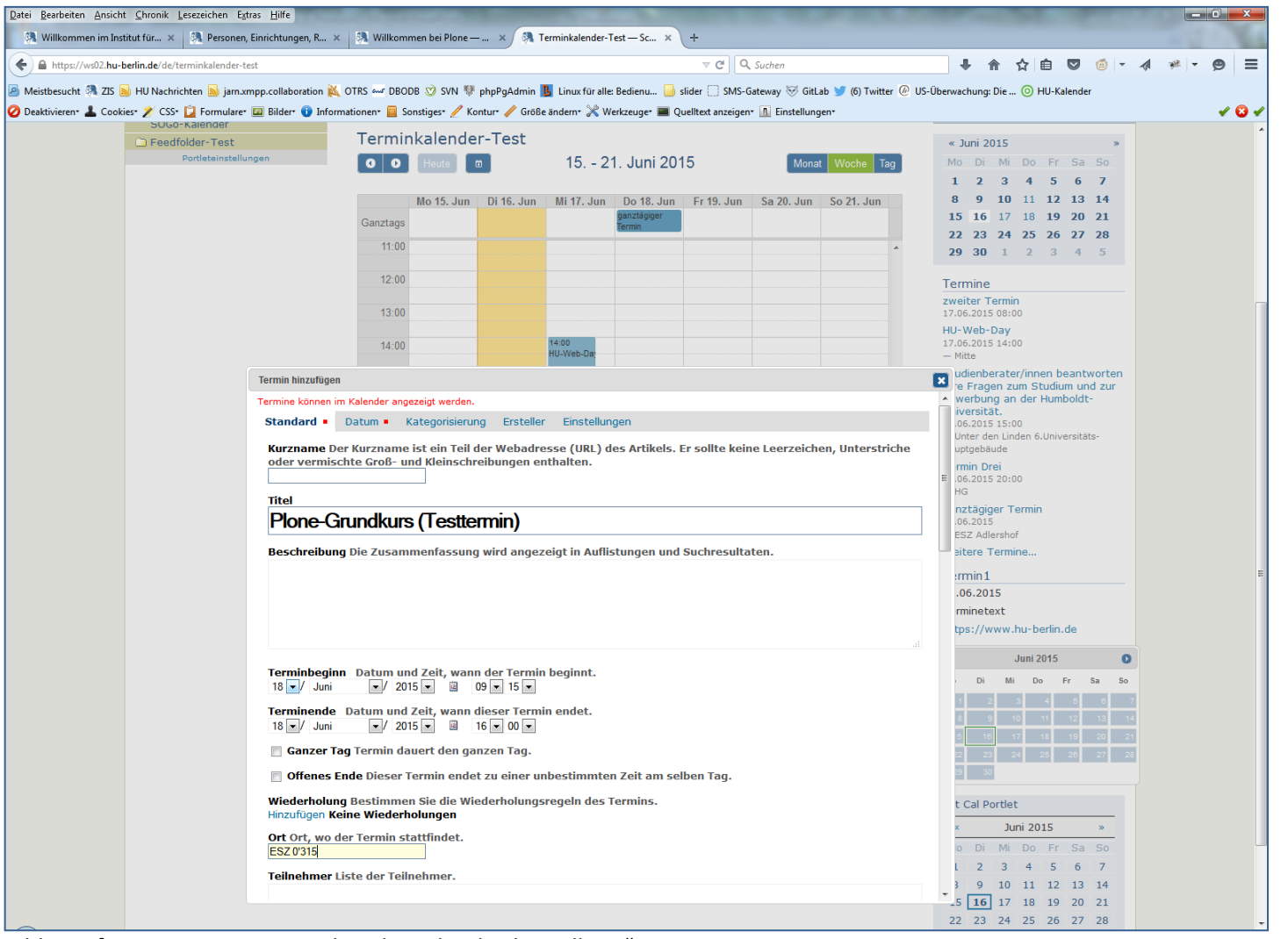

Abb. "Erfassen eines Termins über die Kalenderdarstellung"

### 2. Importieren von Terminen aus anderen Kalendern

Beispiel: Importieren eines Termins aus dem HU-Veranstaltungskalender

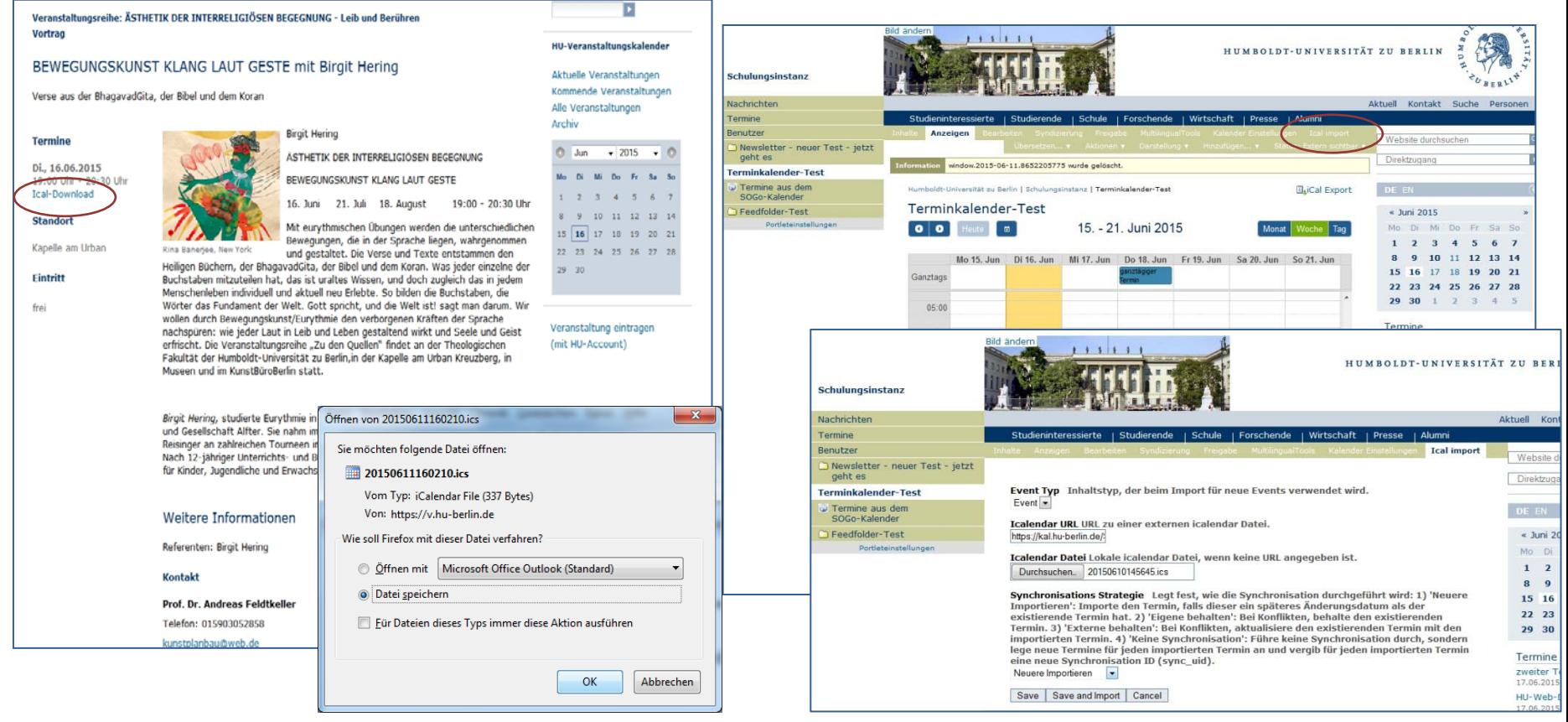

Abb. "Der Button , iCal-Download' im HU-Veranstaltungskalender" Abb. "Ical-Import in Plone"

Speichern | Abbrechen

### 2. Integrieren von Terminen aus anderen Kalendern (ohne Import)

Beispiel: Integrieren von Terminen aus dem HU-Kalender (Sogo-Kalender)

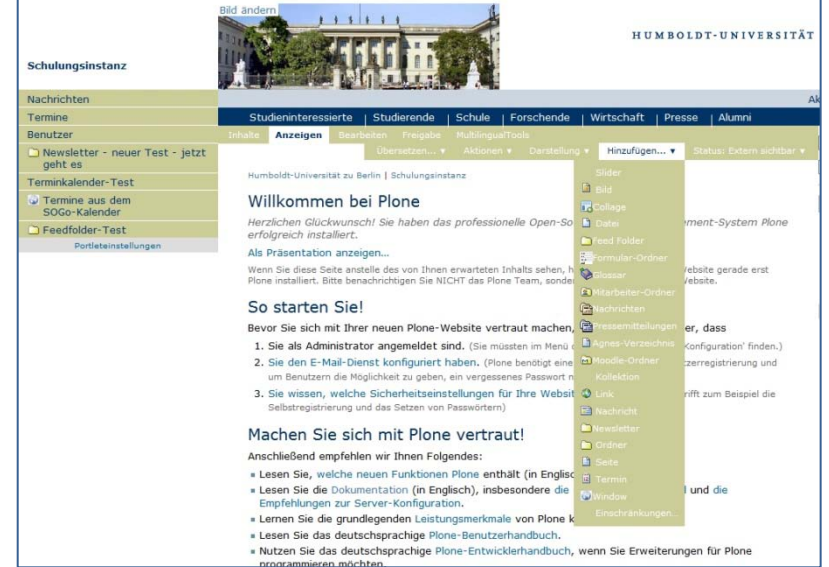

Abb. "Hinzufügen eines , Window'-Objektes"

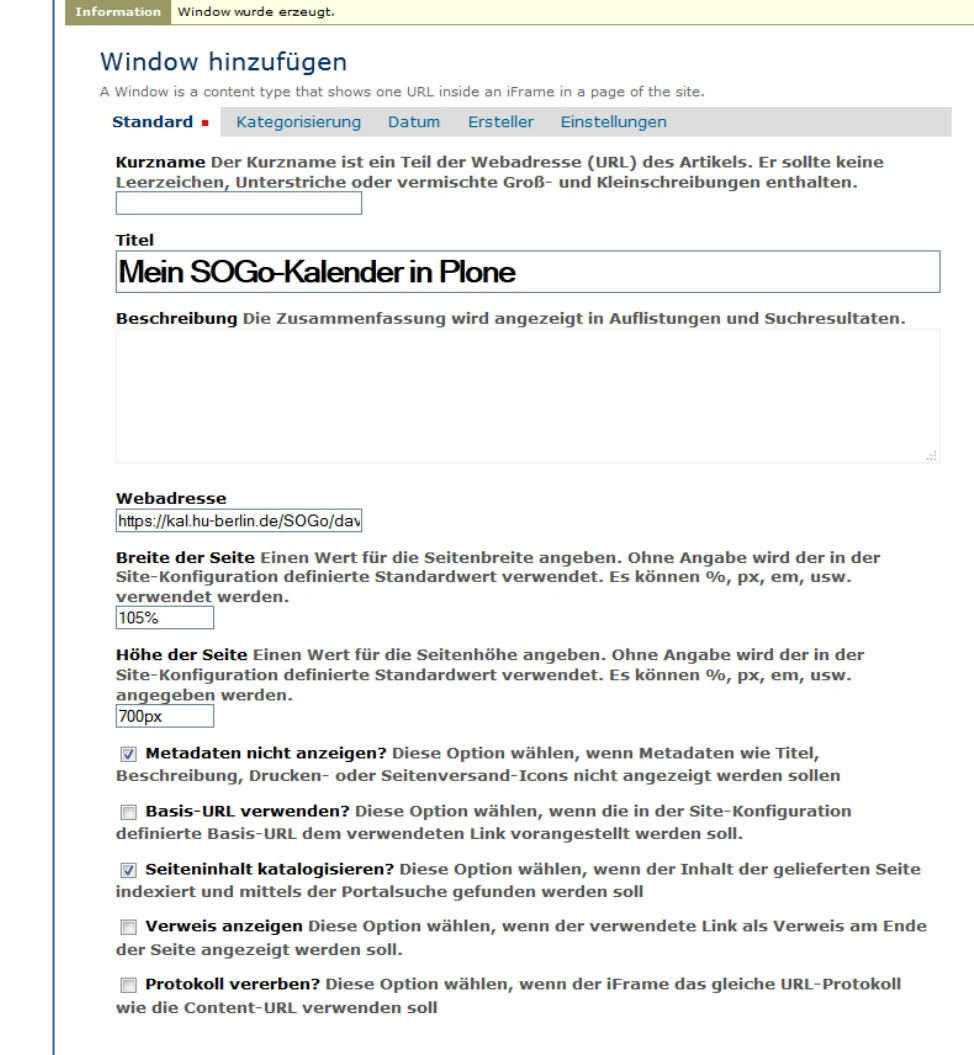

# 2. Integrieren von Terminen aus anderen Kalendern (ohne Import)

Beispiel: Integrieren von Terminen aus dem HU-Kalender (Sogo-Kalender)

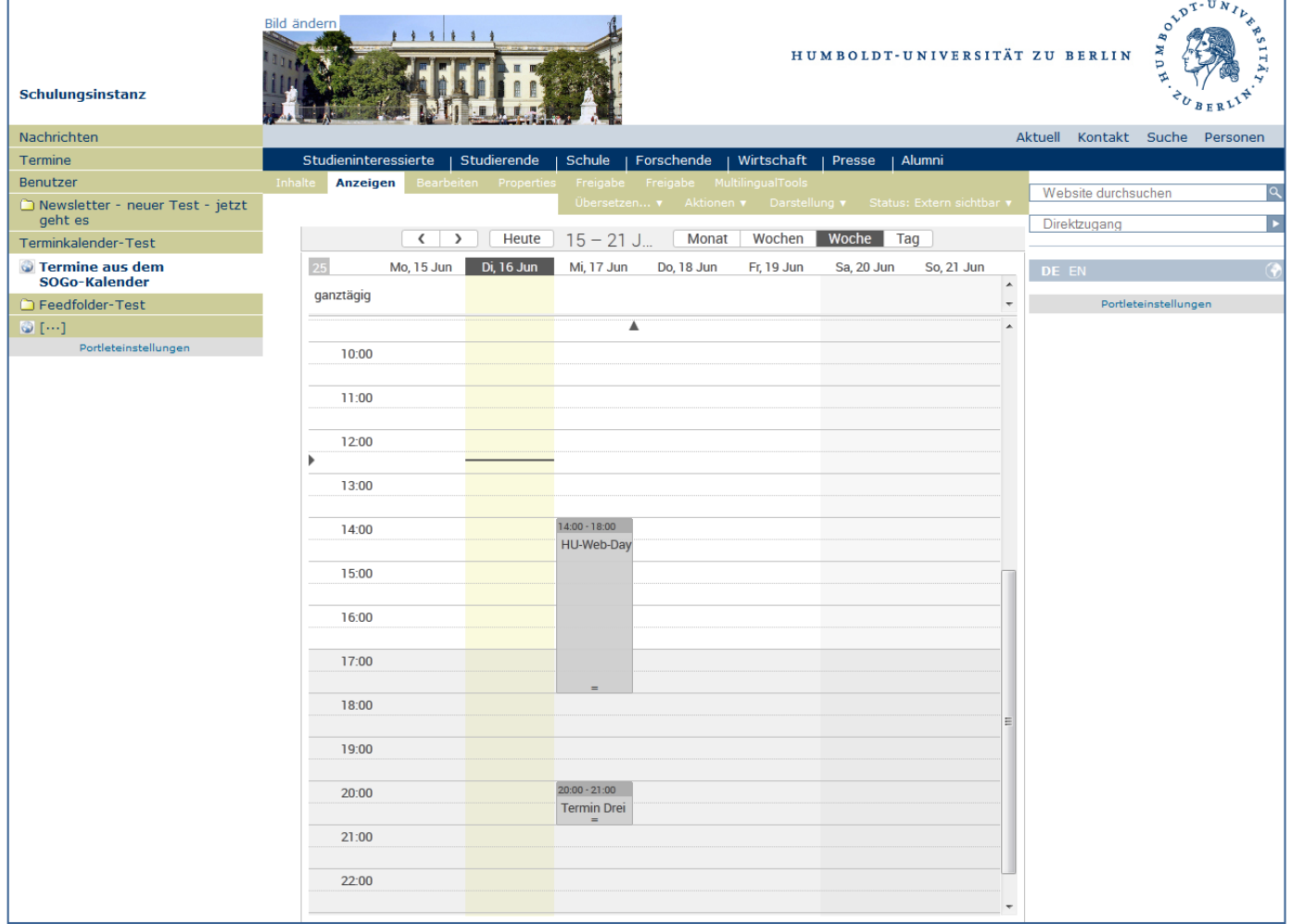

3. Anzeige von Terminen in Plone

#### **In der Portlet-Spalte rechts**

- Kalenderportlet
- Termine-Portlet
- Embed-Portlet (bspw. Termine aus dem Google-Kalender)
- Content Portlet (, Inhalts Portlet' zur Darstellung von Einzelobjekten)

#### **Im Content-Bereich**

- Terminliste
- Kalender (Solgema Fullcalendar)

#### **Unter dem Content**

- Portlets demnächst auch im Content-Bereich (wie in collective.portletpage)